## **Installationsanleitung DVB-S2/S Single-Tuner, USB Empfangsbox,TBS-5927**

Bitte schließen Sie zuerst Ihre TV-Box mit dem USB-Kabel an Ihren Rechner an. Laden Sie sich nun den neusten Treiber von unserer Internetseite herunter. Diesen finden Sie auf der Produktseite der TBS-5927unter: [www.tbs-technology.de](http://www.tbs-technology.de/)

# Download & Service

Windows TBS 5927 v1.0.0.3 (Ältere Windows Versionen)

Windows 10 TBS 5927 v1.0.0.3 (Windows 10)

Linux Treiber (Weiterleitung zu Github OpenSource Treiber)

Software

Anleitung

FAQ (Häufige Fragen)

## **Installation der Treiber:**

## **Schritt 1:**

Nach dem Download öffnen Sie bitte den Treiberordner durch Doppelklick. Es erscheint das folgende Bild:

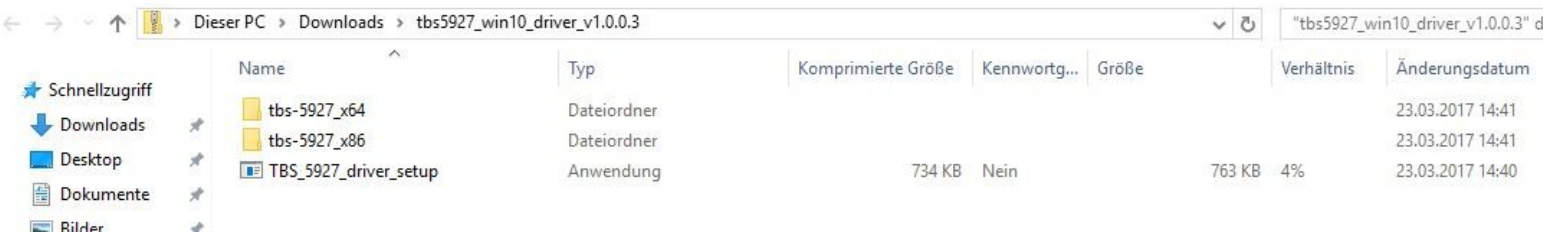

Entpacken/Extrahieren Sie nun den Treiberordner. Es erscheint zunächst diese Meldung, welche Sie bitte durch anklicken von "Alle extrahieren" entfernen.

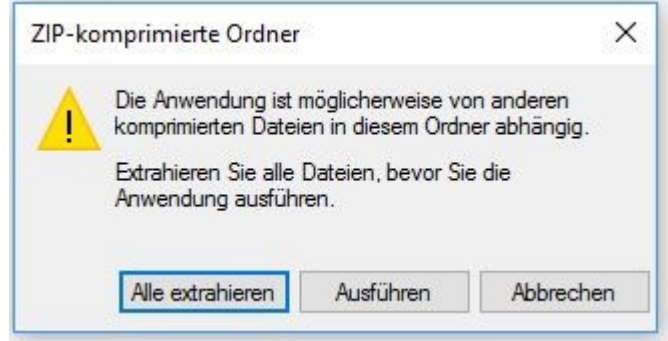

Führen Sie nun das Entpacken/Extrahieren durch. Beachten Sie, das Häckchen zur Vereinfachung zu setzen.

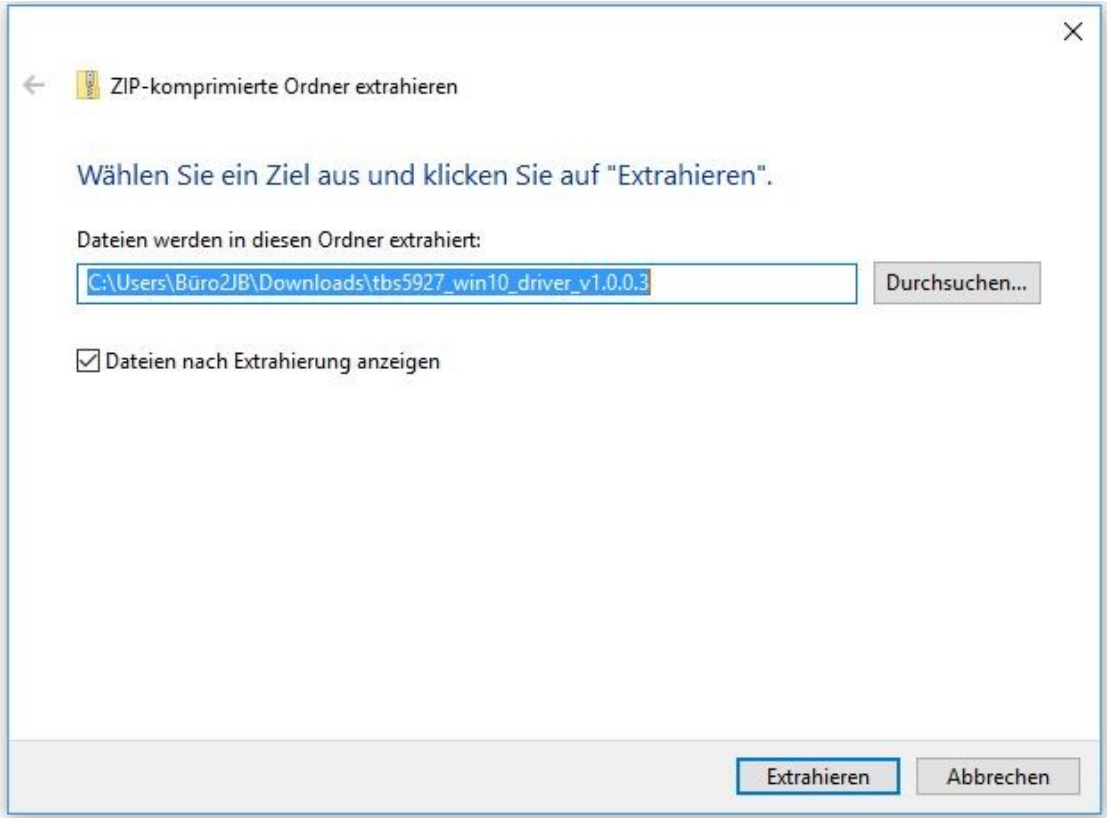

#### **Schritt 2:**

Nach der Entpackung/Extrahierung installieren Sie "TBS\_5927\_driver\_setup". Sie starten die Installation mit einem Doppelklick darauf.

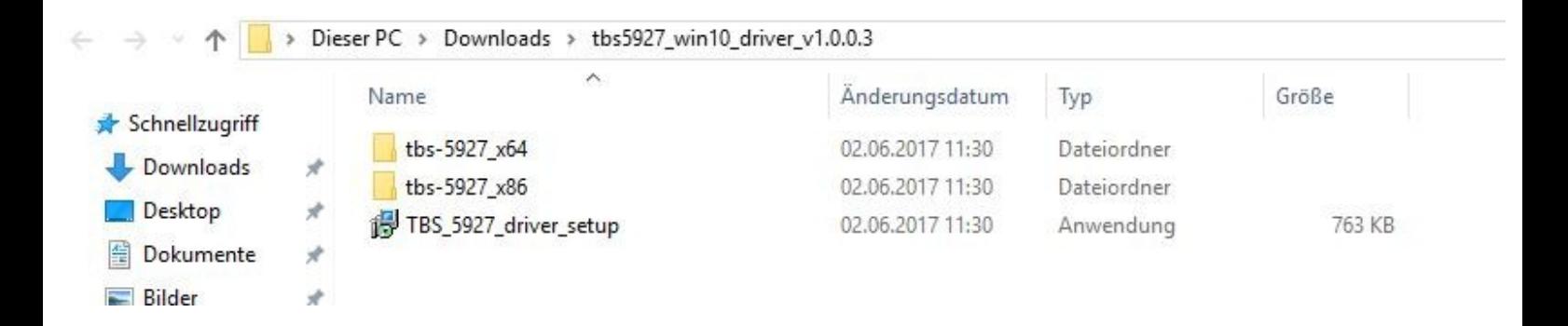

## **Schritt 3:**

Durch den Doppelklick darauf öffnet sich ein Fenster mit der Überschrift "Sicherheitswarnung", bei dem Sie durch "Ausführen" den Vorgang bestätigen.

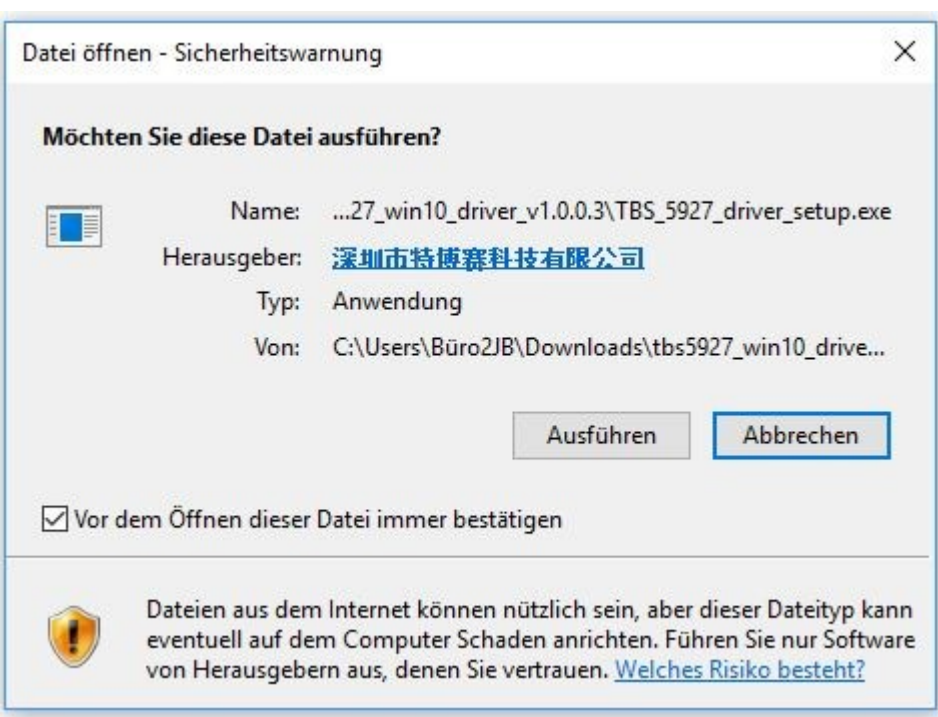

## **Schritt 4:**

Wählen Sie als nächstes die Sprache Deutsch:

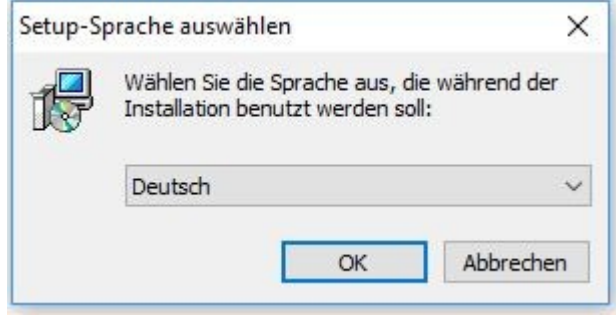

## **Schritt 5:**

Nun öffnet sich der Setup-Assistent zur Installation des Treibers. Durch das Klicken auf "Installieren" starten Sie den Installationsvorgang

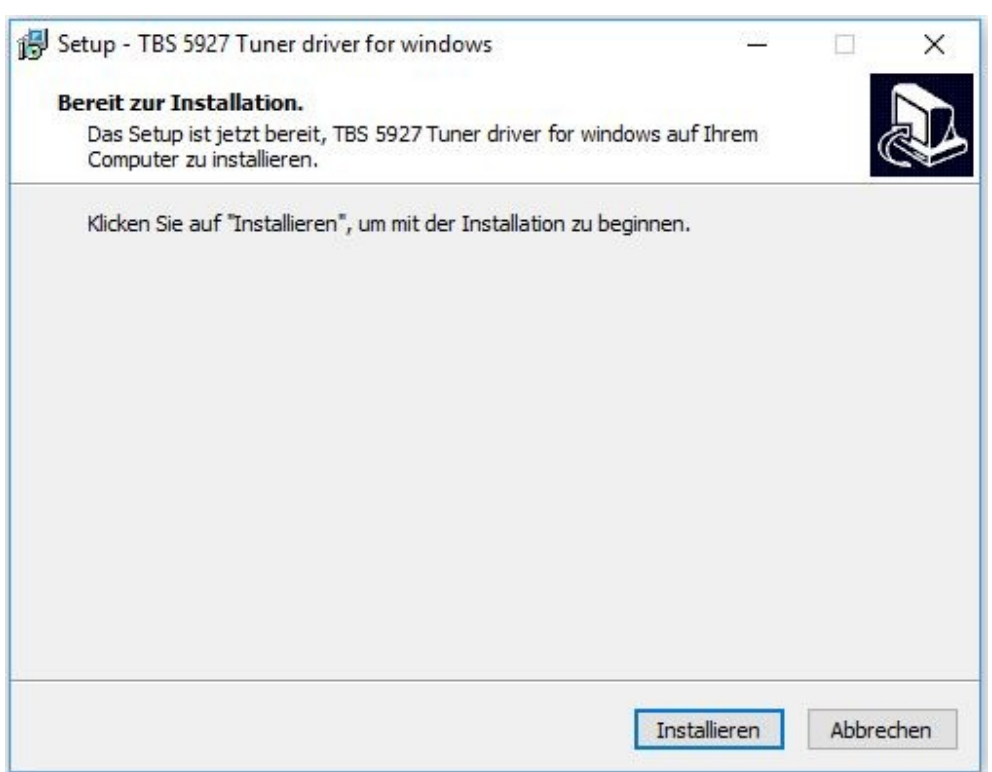

## **Schritt 6:**

Während der Installation könnte sich ein Windows-Sicherheits Hinweis öffnen. Dabei können Sie ohne Bedenken die Installation fortfahren.

## **Schritt 7:**

Nach der Installation des Setups klicken Sie bitte auf "Fertigstellen", um die Installation abzuschließen.

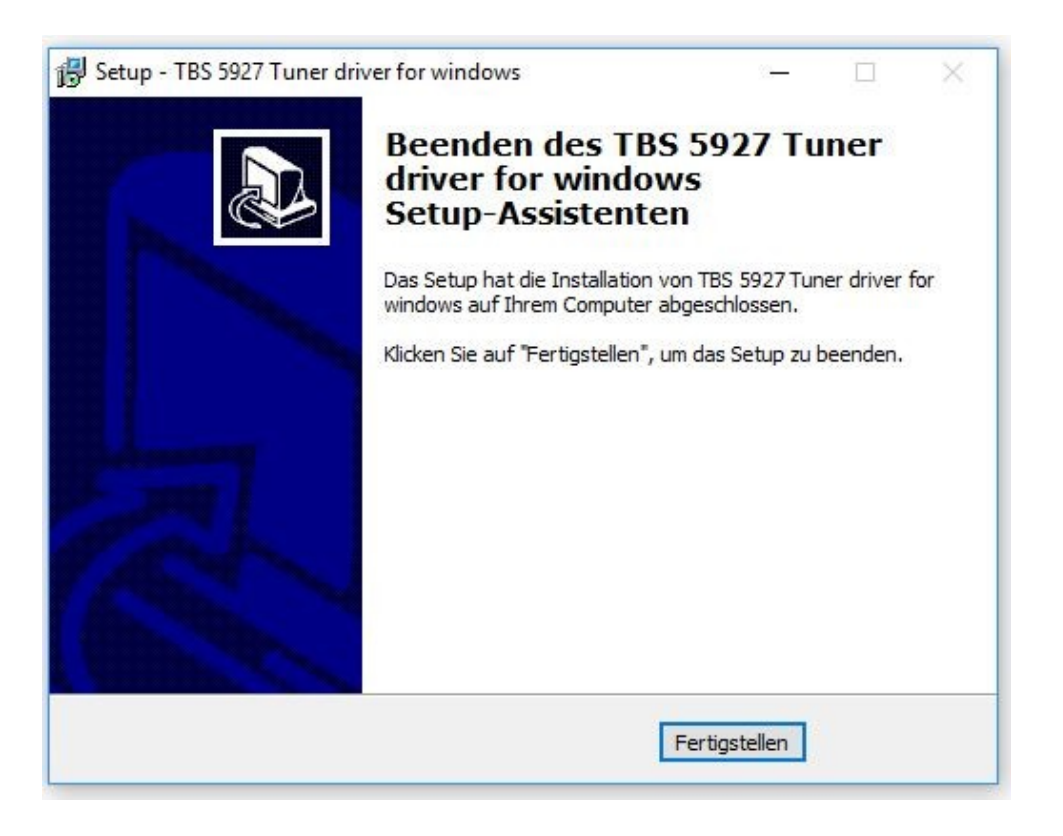

#### **Schritt 8:**

Zur Kontrolle können Sie in der Systemsteuerung, unter Gerätemanager nachprüfen, ob die Installation erfolgreich war. Ihre Box wird dann dort angezeigt.